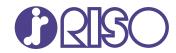

## ComColor GL Series

9730/9730r 7430/7430r

Please start by reading this guide. It describes basic operations.

# **Quick Guide**

068-36006

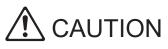

The "Safety Precautions" are provided in the User's Guide. Be sure to read through them prior to use. After reading this guide, keep it in handy for future reference.

## Preface

Thank you for your purchase of a ComColor GL series product.

This ComColor GL series product is a network-compatible high-speed color printer that uses inkjet technology. The machine comes with oil-based ink excellent in color performance. Five colors of ink, cyan, magenta, yellow, black, and gray are used to reproduce smooth expression of gradations.

Besides, the machine provides various functions such as output of data and management of the printer from a computer, copying and scanning paper originals\*, post-processing (staple, punch, etc.)\*, and high capacity feeding or stacking\*.

\* Available when the machine is in combination with the relevant type of optional equipment.

#### About the Guides

The following manuals are included with this machine.

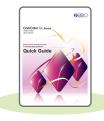

#### Quick Guide (this guide)

This guide describes basic machine operations and how to replace consumables. Keep this guide handy, such as near the machine, for easy reference. For a detailed explanation of each function, see the "User's Guide".

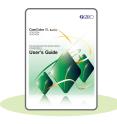

#### User's Guide

This guide describes handling precautions and specifications, as well as the operations and settings of each function.

Read this guide for a more detailed understanding of the machine.

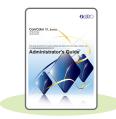

#### Administrator's Guide

This guide describes the machine settings and optional equipment to be configured by the administrator.

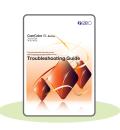

#### **Troubleshooting Guide**

This guide describes the actions to take when a paper jam or other problem occurs.

#### About This Guide

- (1) This guide may not be reproduced in whole or in part without the permission of RISO KAGAKU CORPORATION.
- (2) The contents of this manual may be changed without prior notice due to product improvements.
- (3) RISO KAGAKU CORPORATION shall not be liable for any consequence of using this guide or the machine.

## Symbols, Notations, and Screenshots Used in This Guide

#### Symbols Used in This Guide

 $\lambda$  Indicates cautions that should be noted for safe use of this machine.

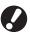

Indicates important items that should be noted or are prohibited.

Indicates useful or additional information.

#### Names of Keys and Buttons

The names of the following are indicated with square brackets []:

- · Hard keys on the operation panel
- · Buttons and items displayed on the touch panel screen
- · Buttons and items displayed on a computer window

Example: Press the [Stop] key.

#### Illustrations and Operating Procedures in This Guide

- The operating procedures, screenshots, and illustrations in this guide are for the ComColor GL9730/GL9730R with the optional scanner connected. This guide also assumes that each function is set to the factory setting, and that [Login Setting] is set to [ON].
- The screenshots and illustrations in this guide may vary depending on the machine model and usage environment, including the connected optional equipment.

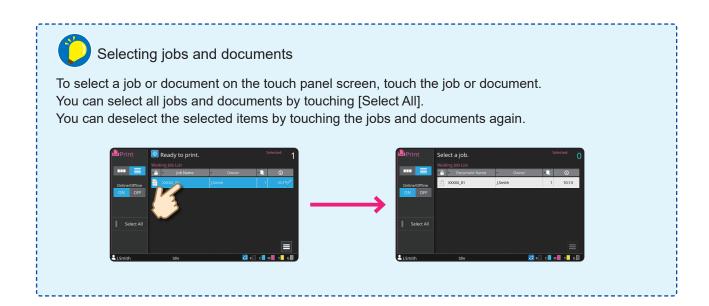

## Contents

### Preparation

| About This Machine    | . 4 |
|-----------------------|-----|
| Turning On the Power  | . 6 |
| Using the Touch Panel | . 7 |
| Logging In            | . 8 |
| Loading Originals     | . 9 |

### **Getting Started**

| Copying                                    | 10 |
|--------------------------------------------|----|
| Loading Orientation of Originals and Paper | 11 |
| About the Various Copying Functions        | 12 |
| Scanning.                                  | 14 |
| What is the [Favorites] Function?          | 15 |
| Printing                                   | 16 |
| How to Print on Envelopes?                 | 18 |
| About the Various Printing Functions       | 20 |
| Using Storage                              | 22 |
| Using a USB Flash Drive                    | 24 |

### **Routine Care**

| When Paper Runs Out | 28 |
|---------------------|----|
| When Ink Runs Out   | 30 |
| Scanner Care        | 32 |

|  | Useful Tips |  | 33 |
|--|-------------|--|----|
|--|-------------|--|----|

## About This Machine

This section describes the main parts of the machine.

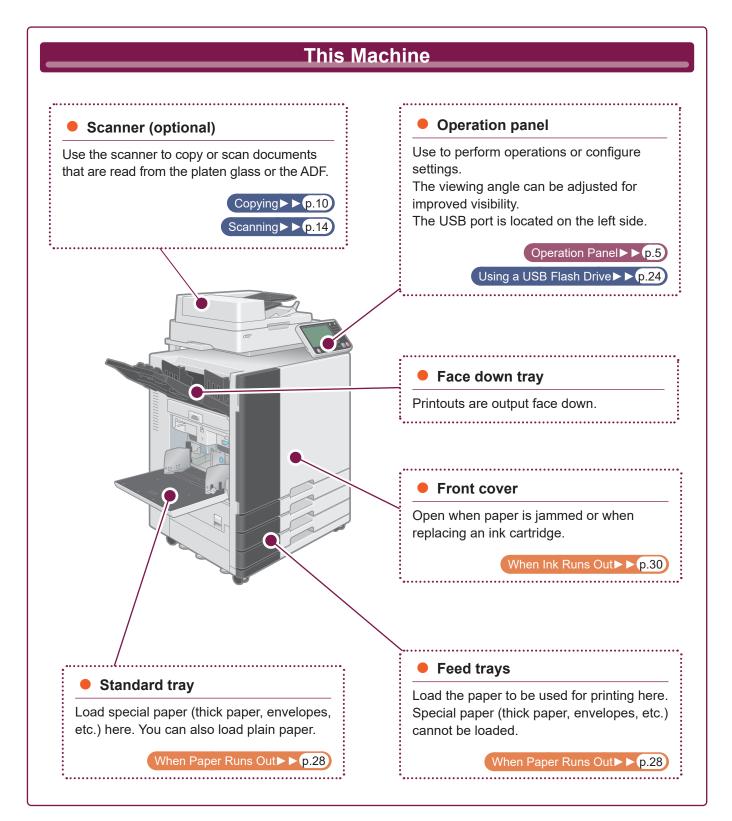

This section describes the main parts used with the operation panel.

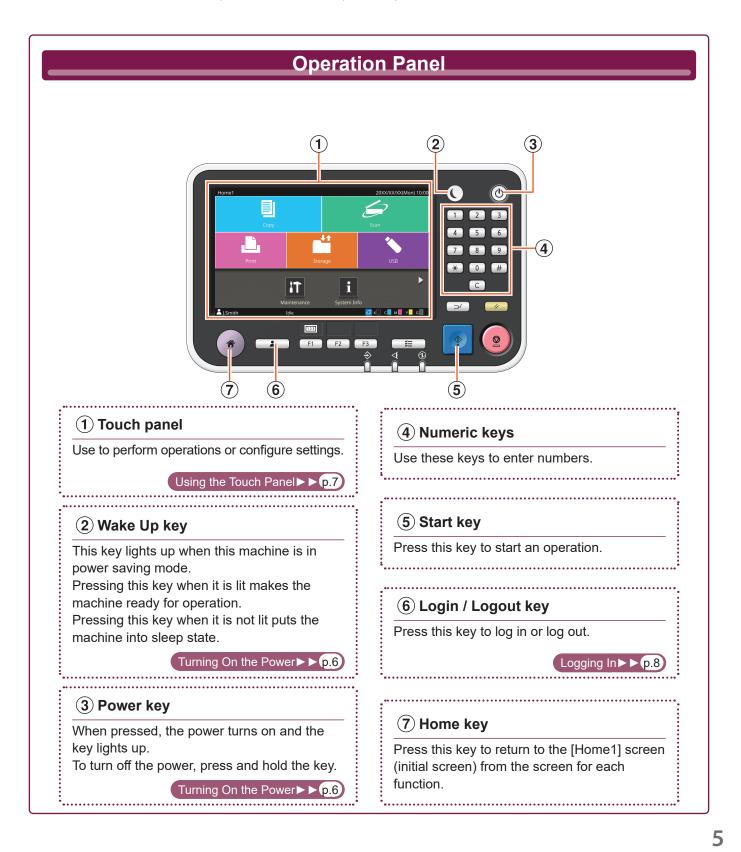

## Turning On the Power

| <b>1.</b> Press the [Power] key on the operation panel. The [Home1] screen is displayed after the startup screen. ✓ The machine automatically enters power saving mode if you leave it unattended for some time. Press the [Wake Up] key to operate the machine. ✓ Wake Up |  |
|----------------------------------------------------------------------------------------------------|--|
| Reducing power consumption                                                                                                    |  |
| You can reduce the machine's level of power consumption by using the power saving mode.<br>There are two types of states for the power saving mode.<br>•Backlight OFF                                                                                                    |  |
| Sleep (power consumption in the sleep state: [Standard] or [Low])                                                                                                    |  |
| The amount of time that elapses before the machine enters each state, as well as the power consumption value, are set by the administrator.                                                                                                    |  |
| <ul><li>When [Low] is selected for [Power Consumption (in Sleep)], the machine consumes lower power than when [Standard] is selected. However, there are some restrictions described below.</li><li>The RISO Console cannot be displayed during sleep state.</li></ul>     |  |
| <ul> <li>If you print on a network where Wake On LAN does not work, the printer does not wake up automatically. Be<br/>sure to specify [MAC Address of the Printer] under the [Environment] tab of the printer driver.</li> </ul>                                          |  |
| It takes longer for the machine to resume operations after sleep [Low] state than backlight OFF state, but power consumption is lower.                                                                                                    |  |
| High<br>understand<br>High<br>Ready state<br>110 W or less<br>Backlight OFF or Sleep [Standard]<br>108 W or less<br>Low                                                                                                    |  |
| Short Recovery time Long                                                                                                    |  |

## Using the Touch Panel

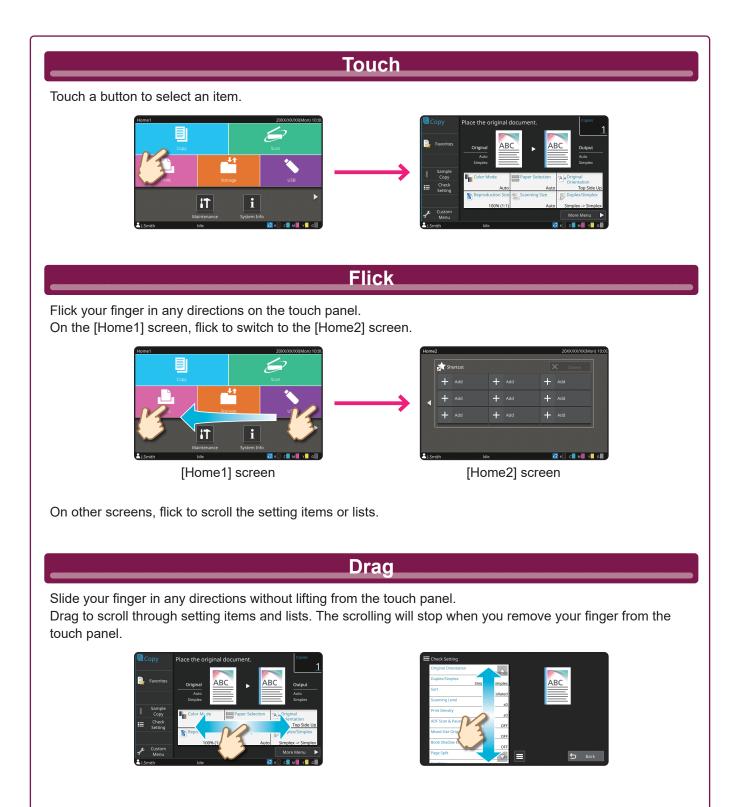

7

## Logging In

Login is required when using functions indicated with the  $\frac{1}{2}$  (lock icon).

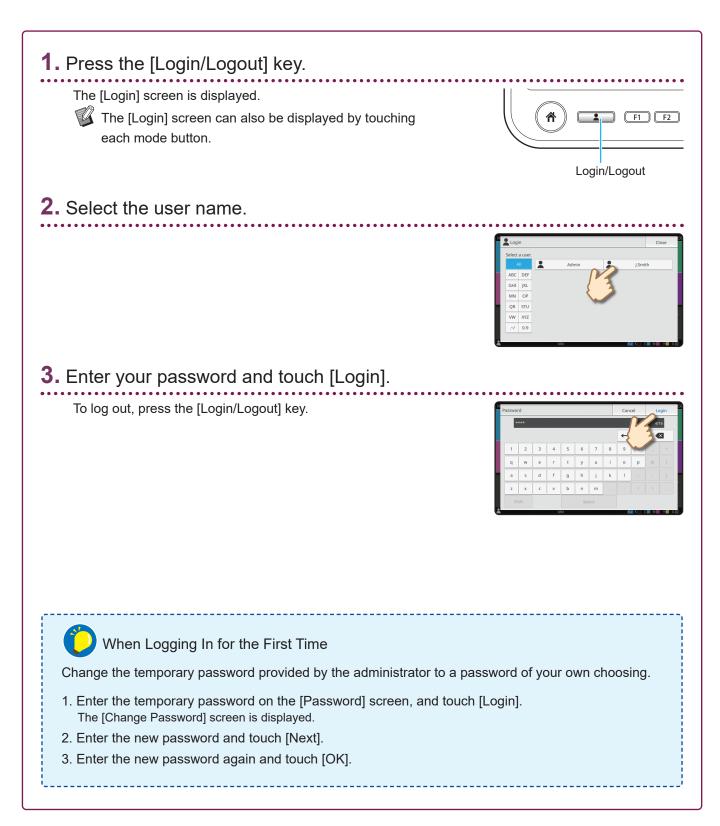

## Loading Originals

If you used ink or correction fluid on the original, make sure that it has fully dried before loading it.

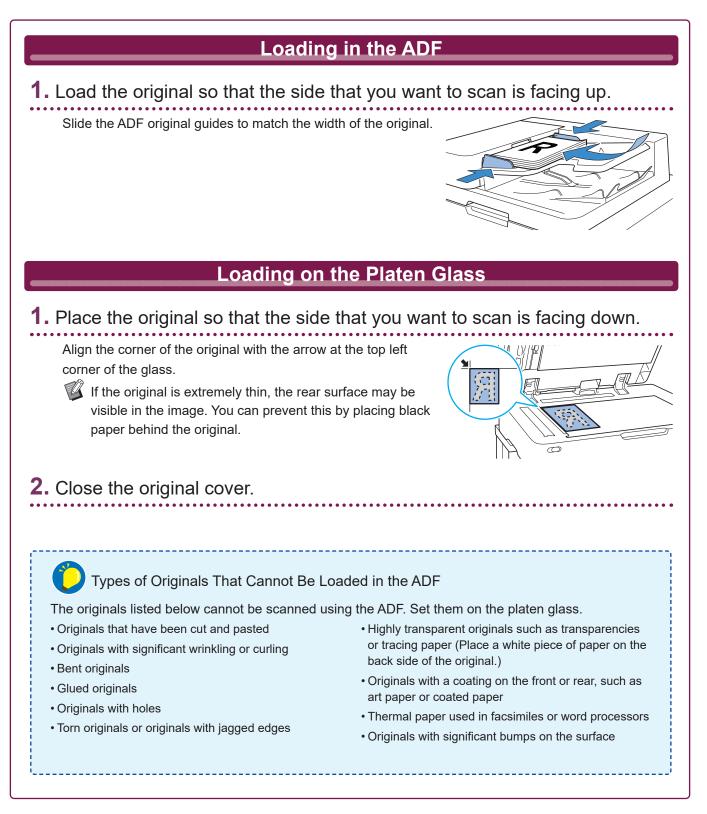

## Copying

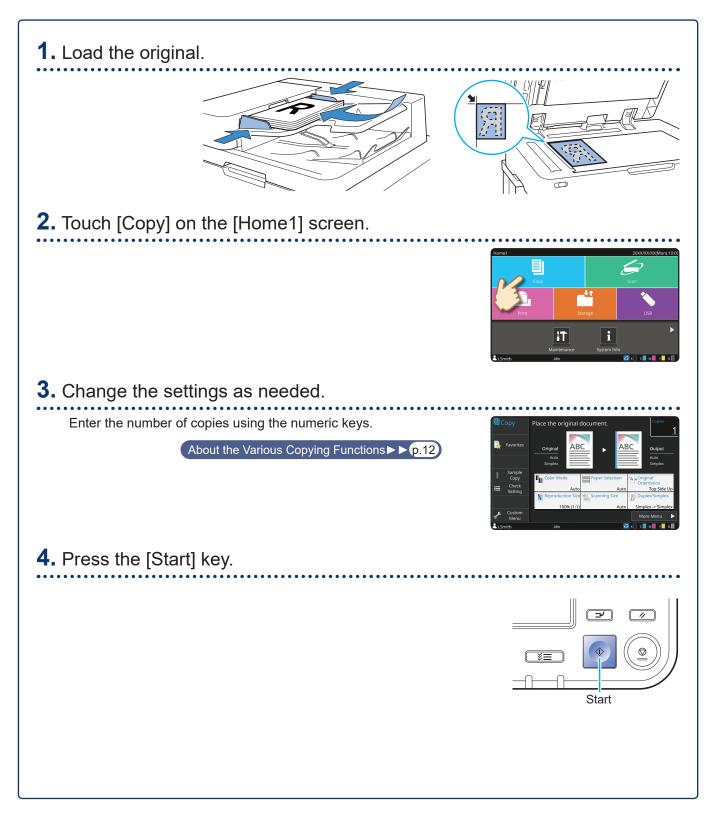

# Loading Orientation of Originals and Paper

When you are copying on letterhead paper, envelopes, or other paper with a pre-printed logo, the orientation of the original and paper is important.

The orientation of the original and paper is described below, using an example of copying a single-sided original.

#### • Example of Loading Envelopes

On the touch panel, set [Original Orientation] to [Top Side Left].

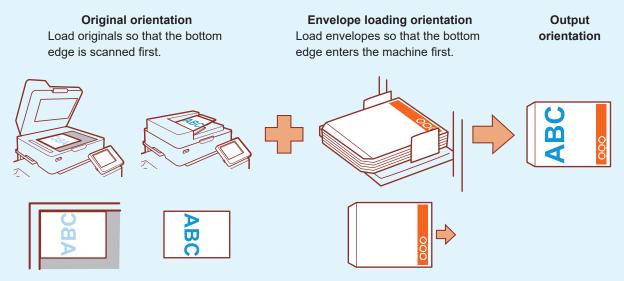

#### • Example of Loading Letterhead Paper

On the touch panel, set [Original Orientation] to [Top Side Up].

If the optional stacking tray is connected, outputting printouts face up will become available.

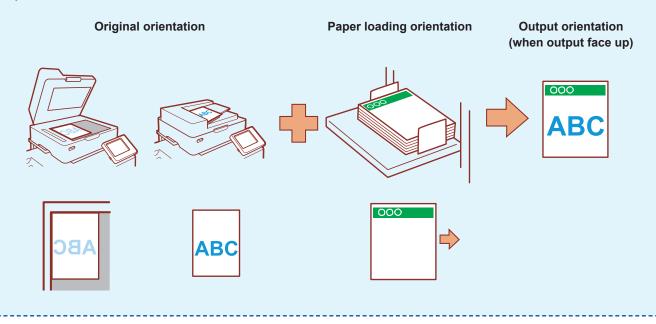

## About the Various Copying Functions

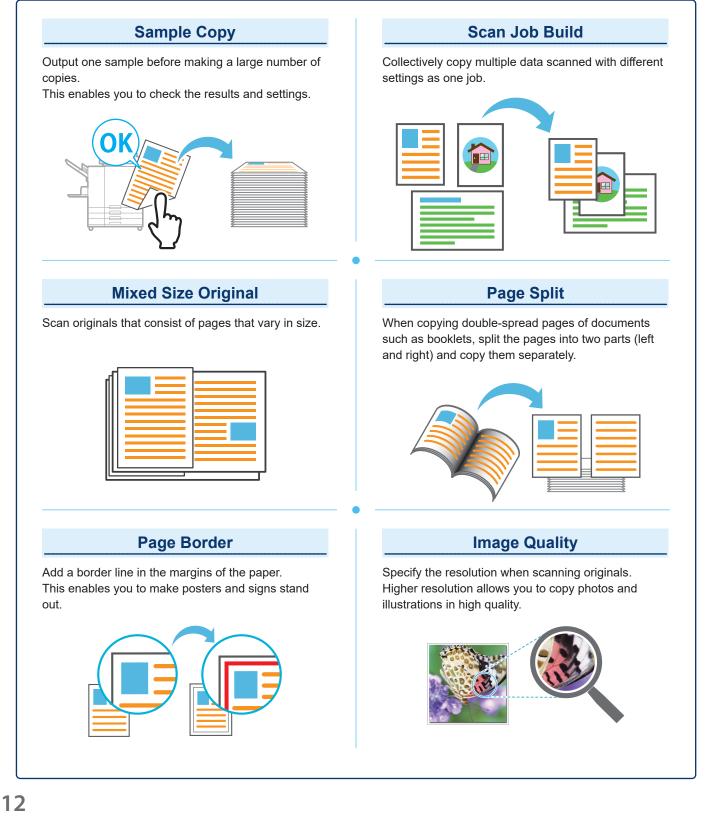

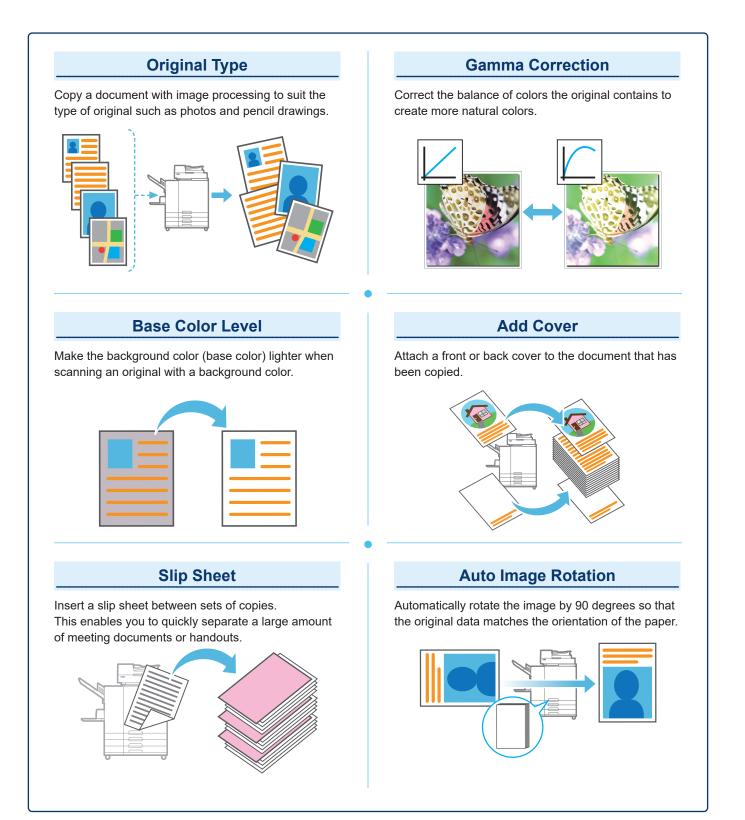

## Scanning

You can select either [Mail], [PC], or [Console] as the destination for sending or storing the data. In this section, the procedure for sending the data to a computer is described as an example.

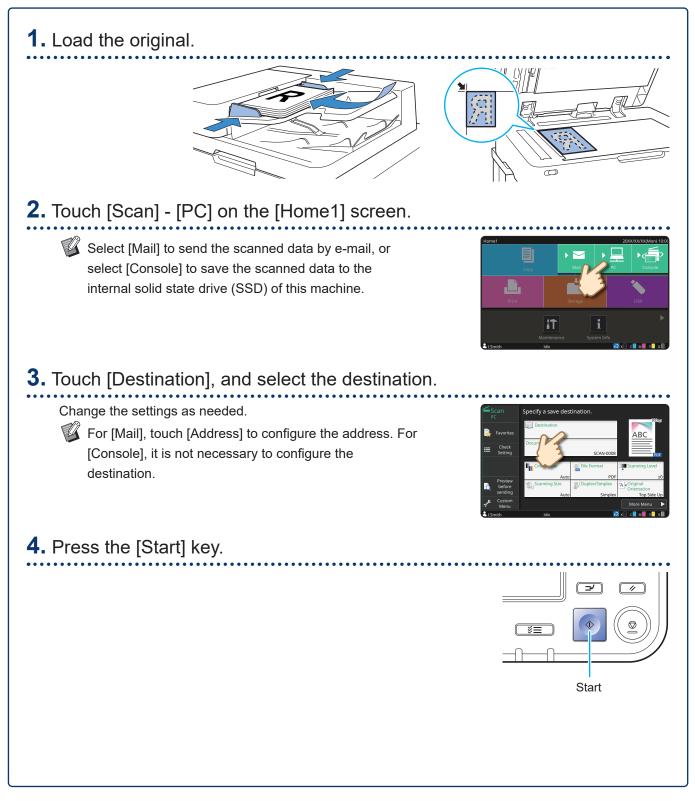

## What is the [Favorites] Function?

The details configured in the [Copy] screen and the [Scan] screen can be registered as [Favorites]. If you register the settings you frequently use, you can eliminate the need to configure the same settings each time. Add shortcuts of registered [Favorites] to the [Home2] screen to bring these up at any time.

2

#### Registering the current settings for future use

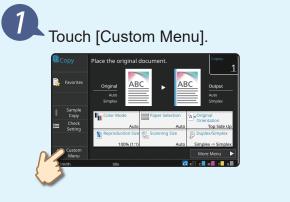

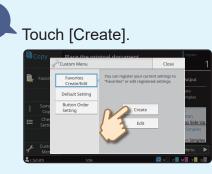

Perform registration by following the instructions provided on the screen.

#### Creating a shortcut of [Favorites]

Shortcuts of [Favorites] can be created on the [Home2] screen.

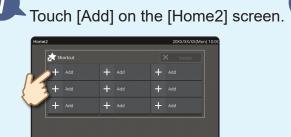

Pick a favorite from the list and touch [OK].

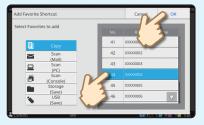

#### Once a shortcut has been created

Touch the registered shortcut to bring up the settings registered with the favorites.

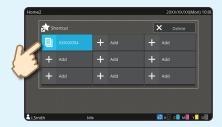

Press the [Start] key to start copying or scanning with the settings that have been loaded.

## Printing

In this section, the procedure for printing from the Microsoft<sup>®</sup> Windows<sup>®</sup> 10 Notepad application is described as an example.

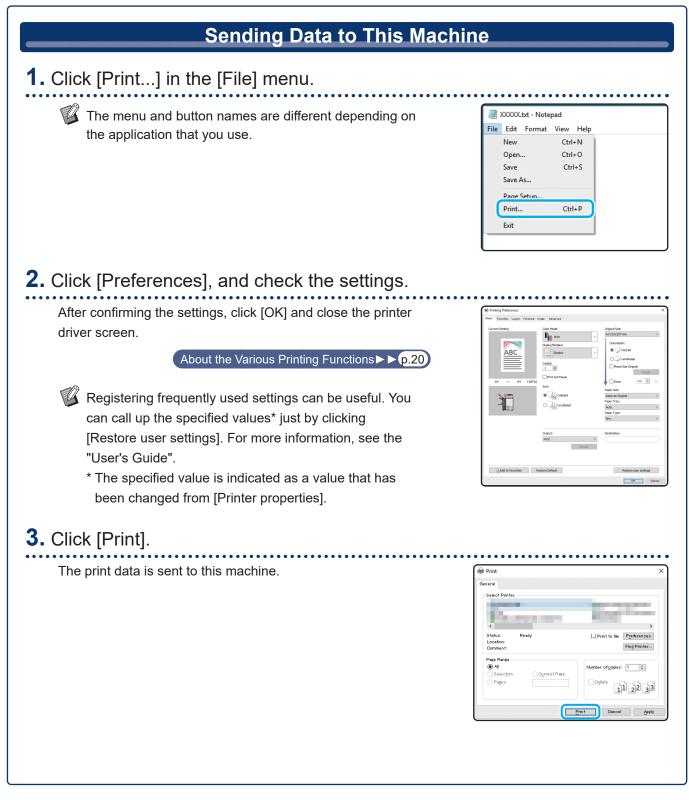

At the factory settings, the machine starts printing automatically when you log in. If printing does not start automatically when you log in, perform the procedure below.

| Printing From This Machin                      | e                                                                                                    |
|------------------------------------------------|----------------------------------------------------------------------------------------------------|
| <b>1.</b> Touch [Print] on the [Home1] screen. |                                                                                                    |
|                                                | Homet 2000/2000/Mony 10:00<br>Cony Scan<br>Privit Storage USB<br>USB<br>USB<br>USB<br>USB                                                                                                    |
| <b>2.</b> Select the job.                      |                                                                                                    |
| You can touch [                                | Print                                                                                                    |
| <b>3.</b> Press the [Start] key.               |                                                                                                    |
|                                                | The second second secon |
|                                                |                                                                                                    |
|                                                |                                                                                                    |
|                                                |                                                                                                    |
|                                                |                                                                                                    |
|                                                |                                                                                                    |

Printing

## How to Print on Envelopes?

The following describes how to print on No.10 Envelope size envelopes as an example. The document data used here is set to the same size as the envelope and its orientation is set to Portrait.

When printing on envelopes, it is recommended that you connect the optional stacking tray and envelope feeder.

#### Loading the Envelope

Slide the guides and load the envelope.

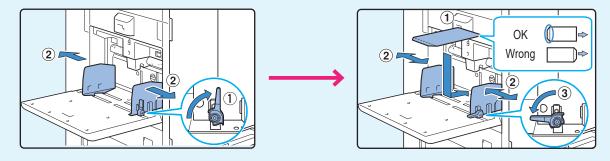

- Load the envelope so that the bottom edge (without the flap) enters the machine first.

#### Specifying the Paper Size for the Standard Tray Using the Operation Panel

Touch [Home1] screen - [System Info] - [Paper Tray Setting] - [Std Tray].

Consumables ► ► <mark>p.33</mark>

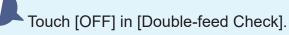

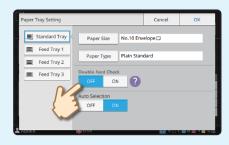

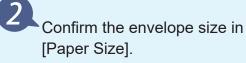

| Paper Tray Setting |                       | Cancel     | ОК      |
|--------------------|-----------------------|------------|---------|
| Standard Tray      | Paper Size No.10      | invelope 🗆 |         |
| Feed Tray 1        | Paper Type Plain S    | andard     |         |
| Feed Tray 3        | Double feed Check     |            |         |
|                    | Auto Selection OFF ON |            |         |
| 2 Admin            | Con Error             |            | C M Y S |

The paper size is set automatically when [Paper Size] is set to [Auto] and an envelope of a size that the machine can detect is loaded in the standard tray. To change the setting, touch [Paper Size] - [Standard], select the envelope size, and then touch [OK].

register your envelope size in [Custom Paper Entry] on the administrator menu. Touch [Paper Type]. • [Type]: Touch [Plain] or [IJ Paper]. • [Thickness]: Touch [Envelope]\*. No.10 Envelo ed Tray 1 ed Tray 2 \* [Envelope] is selected automatically when you perform either of the following with the standard tray: • Loading an envelope of a size that the machine can detect in the standard tray when [Paper Size] is set to [Auto] Touch [OK] to finish the setting. Selecting an envelope size in [Standard] of [Paper Size] Configuring Settings Using the Printer Driver Configure the settings in the [Basic] tab. Select the No.10 Envelope for [Original Size] and select [Portrait] for [Orientation]. ABC Select [Same as Original] for [Paper Size]. Select [Standard Tray] for [Paper Tray]. Specify the output tray in [Output Tray] in the [Finishing] tab. Configure the settings in the [Layout] tab. Select [180 deg] for [Rotation]. The print orientation is rotated 180 degrees. **Finally Completed Image** ABC Click [OK] to finish the setting.

If you load an envelope the paper size of which cannot be selected from [Standard],

## About the Various Printing Functions

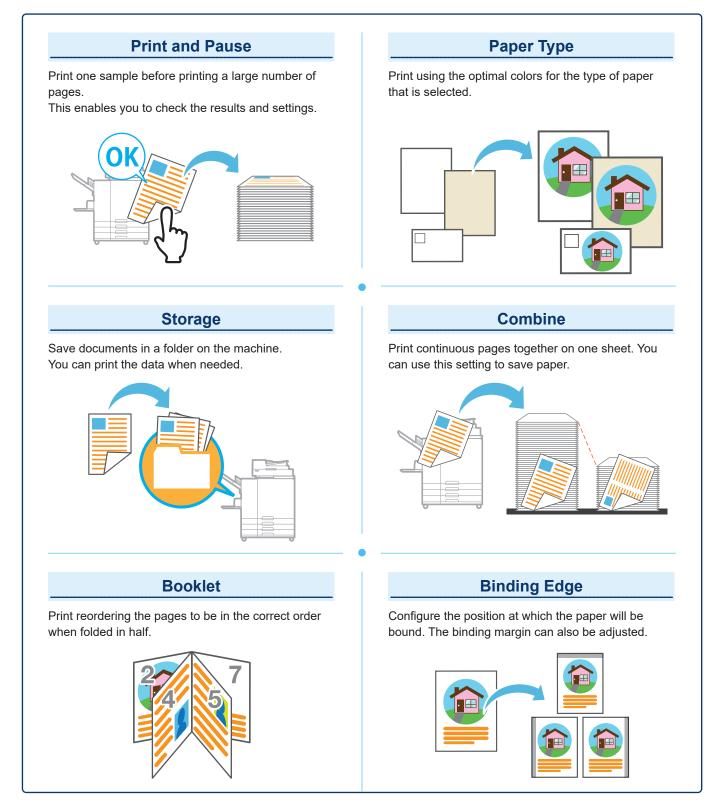

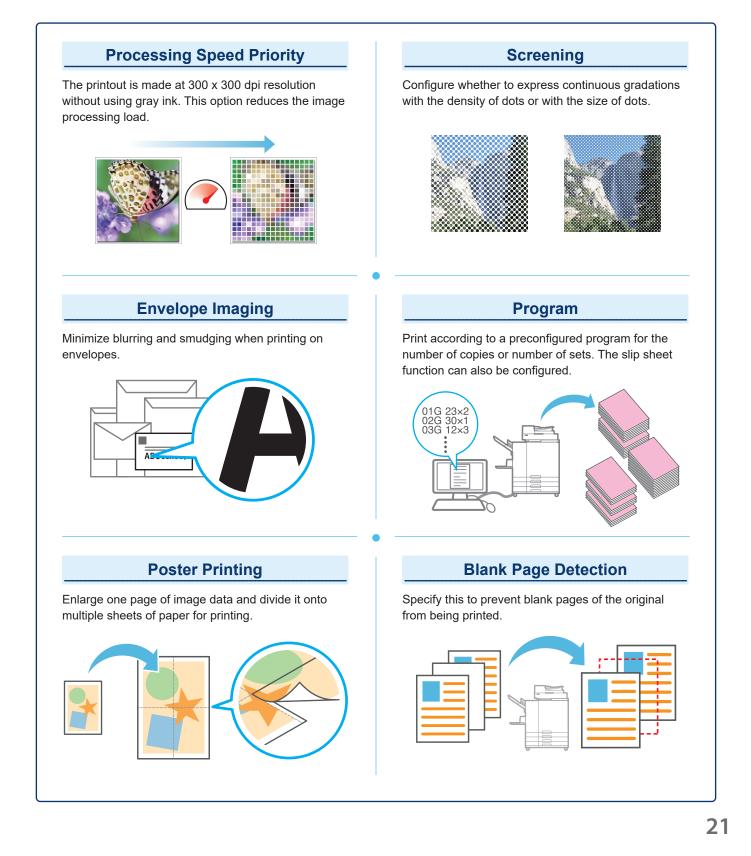

## Using Storage

The scanned data is saved along with the print settings.

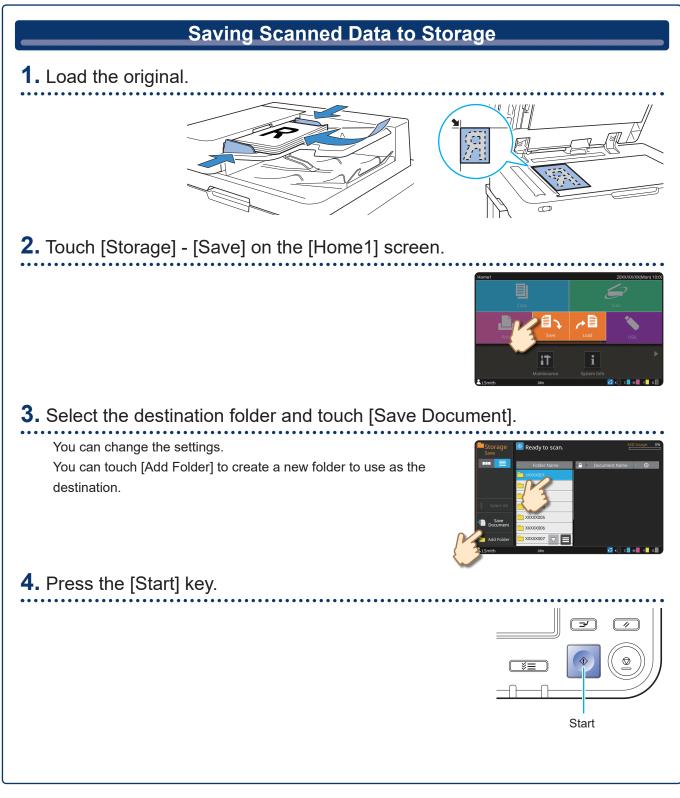

The data is printed with the settings saved along with the data.

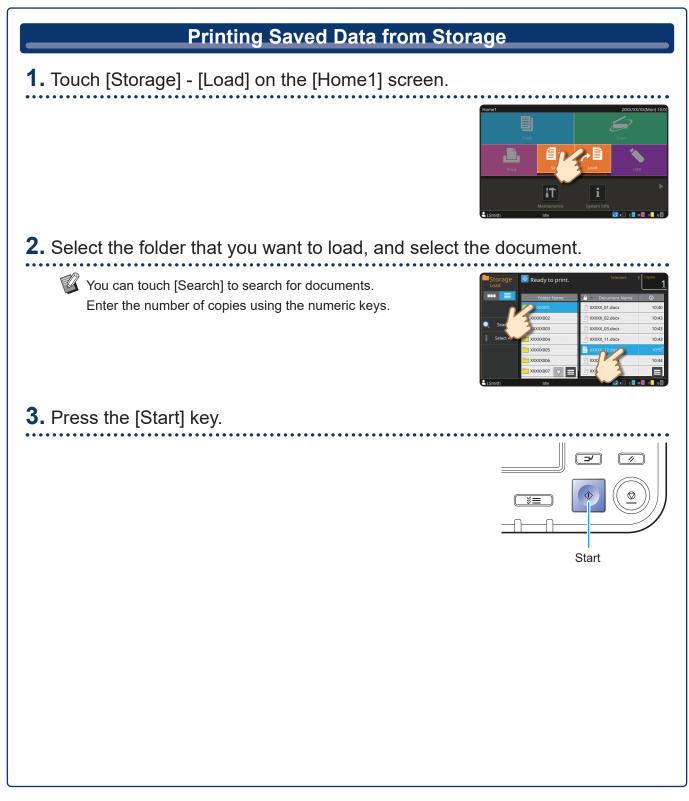

## Using a USB Flash Drive

Scanned data will be saved in one of the following file formats: PDF, TIFF, or JPEG

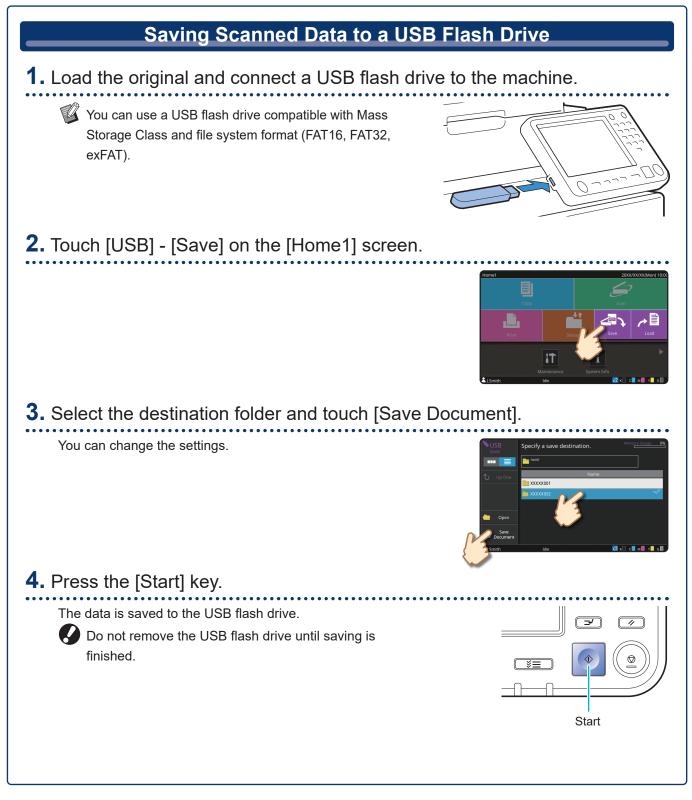

Print PRN files saved to a USB flash drive from the printer driver.

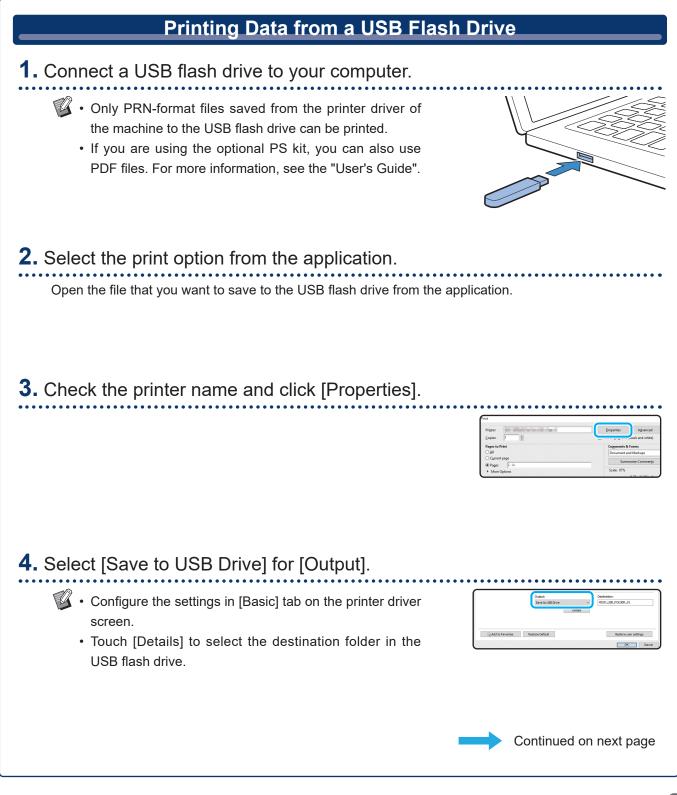

## Using a USB Flash Drive (Continued)

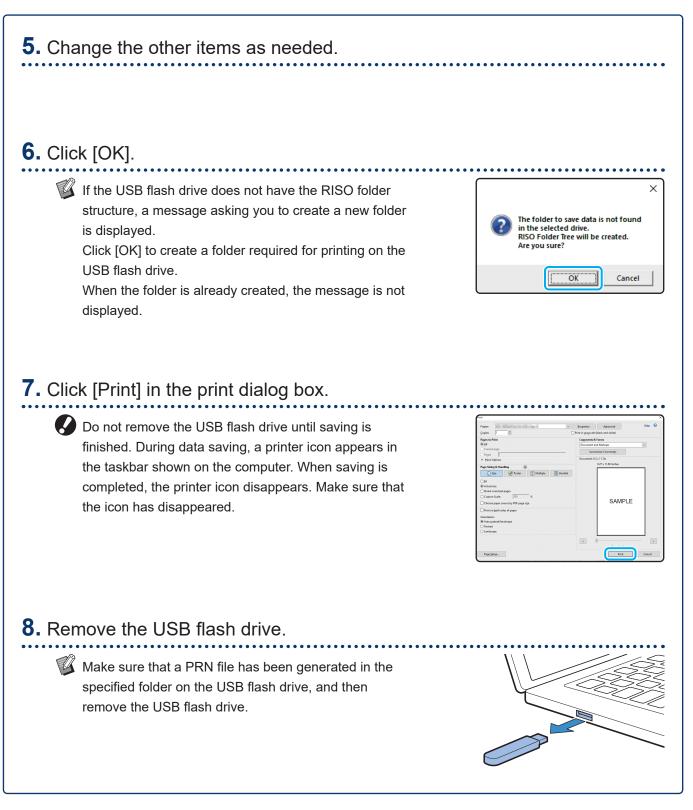

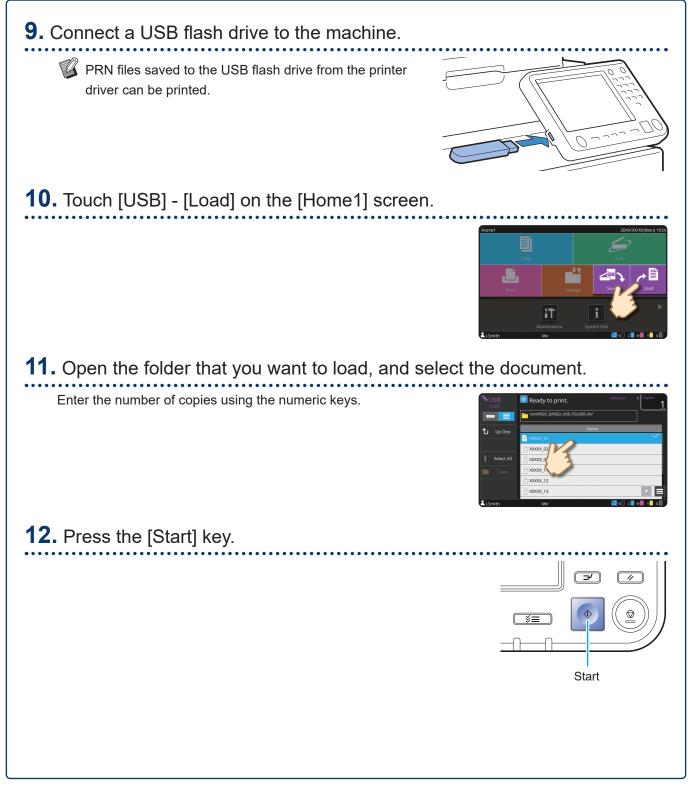

Routine Care

## When Paper Runs Out

We recommend loading plain paper in the feed trays.

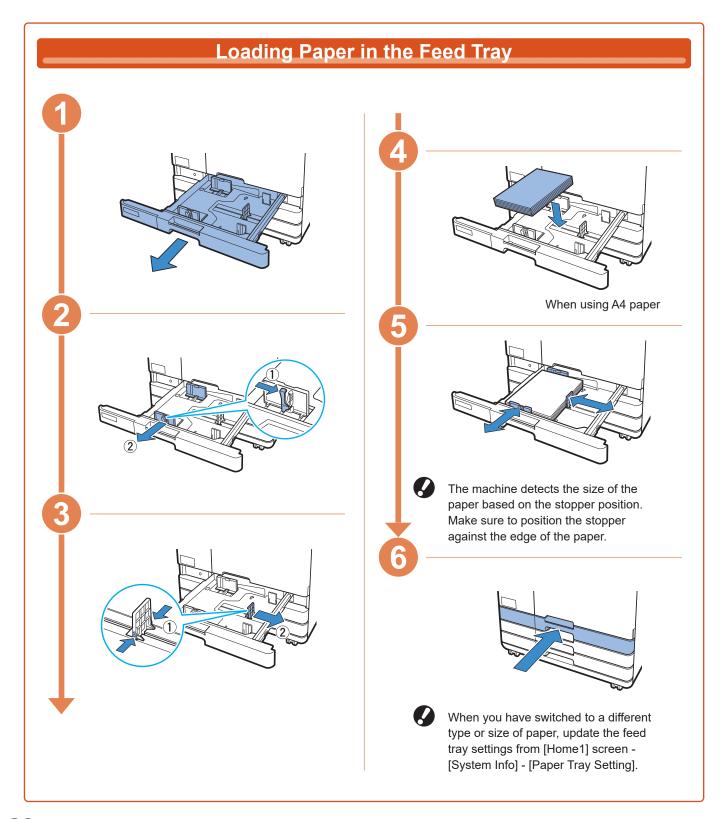

Load the standard tray with special paper such as thick paper, postcards, or envelopes.

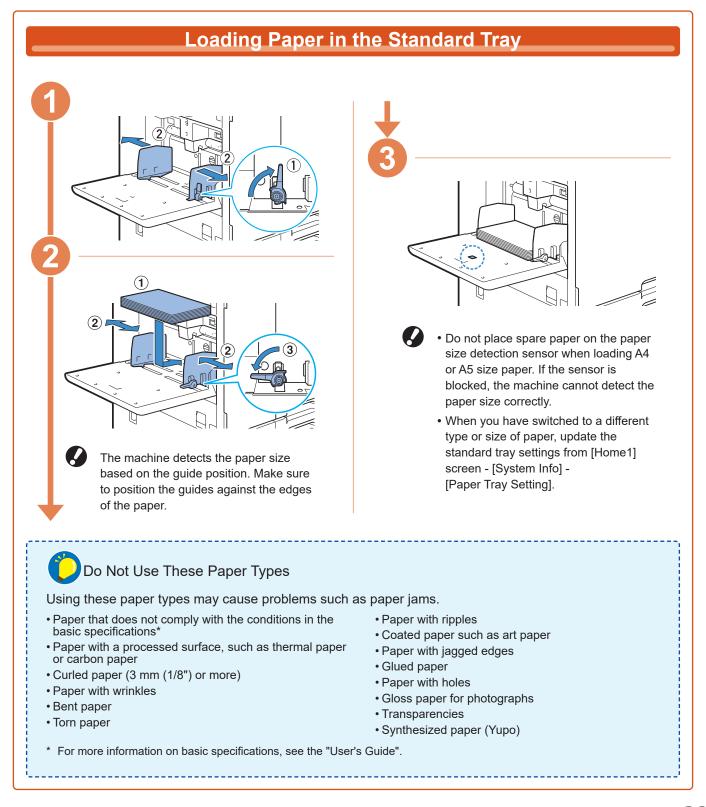

Routine Care

## When Ink Runs Out

When ink runs out, the ink replacement message is displayed and printing stops. You cannot print if the message shows that even one color needs to be replaced.

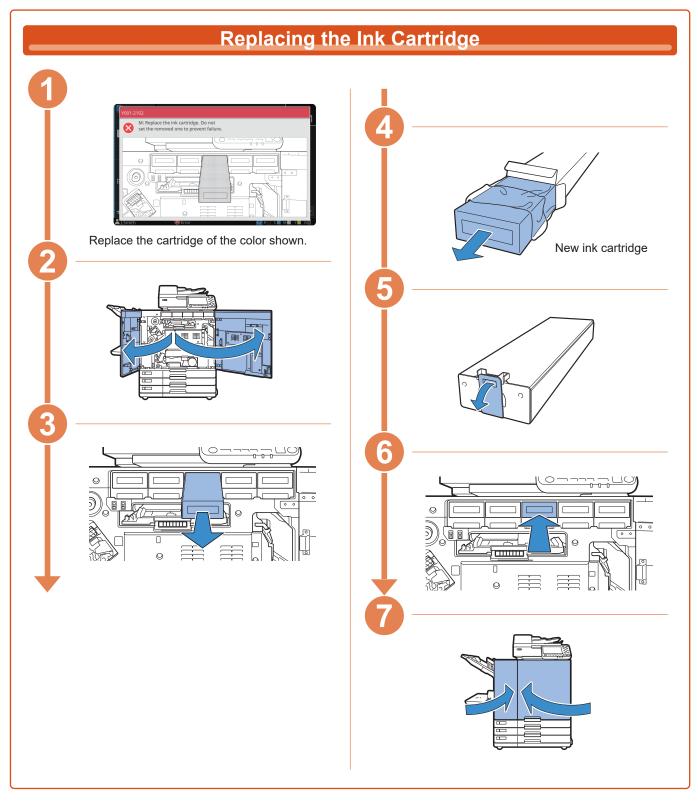

30

#### Handling the Ink Cartridge

Pay attention to the following when handling the ink cartridge.

#### 

- Avoid getting ink on your skin or in your eyes.
- Ensure adequate ventilation during printing.
- If you start to feel ill when using the machine, consult a physician immediately.

• We recommend using genuine RISO ink.

- Using ink other than RISO ink may prevent optimal printer performance. Malfunctions and reduced
  performance resulting from the use of non-RISO ink are not covered by the product warranty or
  service contract.
- Use the ink cartridge within approximately 24 months from the date of manufacture (when preserved under room temperature). To maintain good printing quality, check the manufacture date and use soon after purchase.

You can find the date of manufacture on the ink cartridge.

- In order to maintain optimal printing quality, take note of the date of manufacture and consume as soon as possible after purchase.
- Do not remove the ink cartridge until the ink replacement message is displayed.
- Do not shake the ink cartridge. Shaking will create air bubbles, which may prevent the ink from discharging properly and result in blurred printing.
- The ink cartridge is made from paper and plastic. Do not drop or damage it.
- Remove the ink cartridge from its plastic bag immediately before inserting it into the machine.
- Do not remove the ink cartridge cap until immediately before using the cartridge.
- After removing the ink cartridge cap, keep the ink supply outlet facing up. If the outlet faces down, ink
  may leak out.
- There may be ink on the area where you removed the protective cap. Do not touch it. Ink coming in contact with clothes will result in permanent stains.
- Do not attempt to refill the ink cartridge.

For additional precautions related to the ink cartridges, also see the "User's Guide".

**Routine Care** 

## Scanner Care

Periodically clean the scanner to ensure optimal image quality for copies and scans.

Foreign matter such as dust, dirt, ink, glue or correction fluid on the platen glass or white sheet of the ADF may reduce the quality of copies or scans. Gently wipe the areas indicated below several times with a soft cloth.

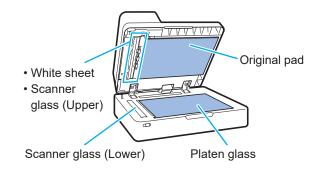

- Do not perform operations other than those described in this guide. To adjust or repair this machine, make sure to contact your dealer or authorized service representative.
  - The platen glass is fragile. Never touch it with hard objects or expose it to impact.

#### Scanner Glass

If the scanner glass is dirty, black streaks may appear on copies and scans. Wipe the scanner glass with a soft cloth. Follow the procedure below when wiping the scanner glass on the top part of the scanner.

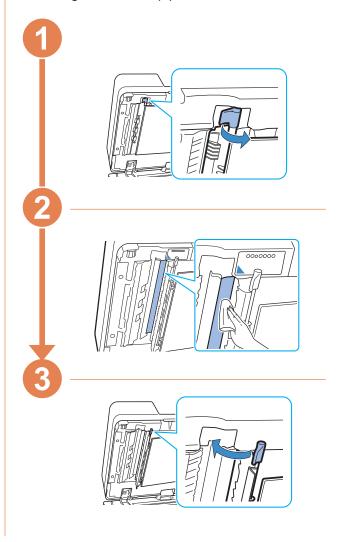

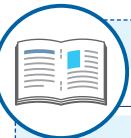

## **Useful Tips**

#### Consumables

By touching [System Info] on the [Home1] screen, you can check the status of consumables such as remaining ink and the amount of paper left in the standard tray and paper tray.

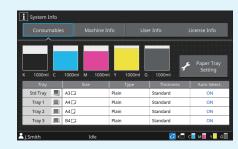

#### **RISO Console**

The RISO Console provides remote access to the machine via your computer's web browser, enabling you to check the machine's status and settings, as well as handle data, from a different location.

You can also check the status of consumables such as the ink and paper.

To use the RISO Console, make sure the machine has been connected to the network.

#### **Cleaning the Print Head**

The printed paper may have white streaks or appear blurry due to the clogged print head. Touch [Maintenance] – [Print Head Cleaning] on the [Home1] screen to unclog the print head. Normally, set [Normal Cleaning]. If this does not fix the problem, perform [Strong Cleaning].

#### **Printer Configuration**

When adding optional equipment to the machine, configure the printer configuration in the [Environment] tab of the printer. Click [Get Printer Info] to obtain the optional equipment configuration information from the printer.

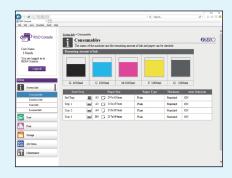

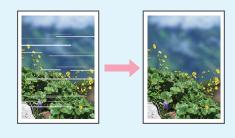

| Beners | al Sharing Ports Advanced Color Manag | pement Security Environment |
|--------|---------------------------------------|-----------------------------|
|        | Via Shared Printer                    |                             |
|        | IP Address of the Printer:            |                             |
|        | SNMP Community Name                   | public                      |
|        | Wake On LAN                           |                             |
|        | MAC Address of the Printer: 00        | 00 00 00 00 00              |
|        | Connect to Another Network            |                             |
|        | Printer Configuration:                |                             |
|        | Paper Feeder:                         | Not Installed 🗸             |
|        | Finisher:                             | Not Installed 🗸             |
|        | Face Down Finisher:                   | Not Installed 🗸             |
|        | Unit of Length:                       | mm ~                        |
|        | Default Paper Type of "Any":          | Plain ~                     |
|        |                                       |                             |
|        |                                       |                             |
| ĥ      | Custom Paper Entry                    | Folder Entry                |
| ċ      |                                       |                             |
| U      | Get Printer Info Res                  | store Default               |
| _      |                                       |                             |

#### What You Can Do With This Machine

This section describes some printouts that you can create with the machine.

#### • Examples of Use Patterns and Printouts

For more information on how to print, see the "User's Guide".

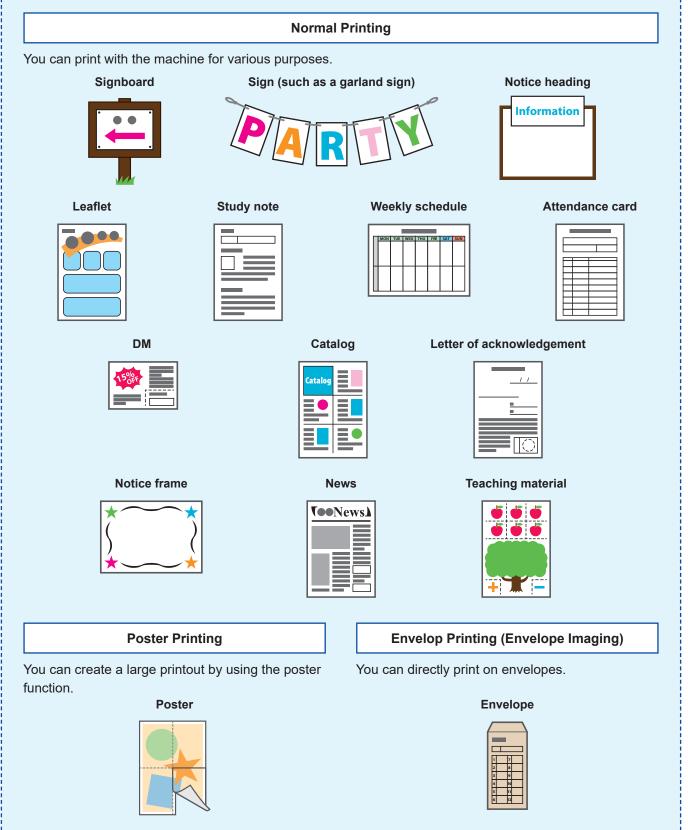

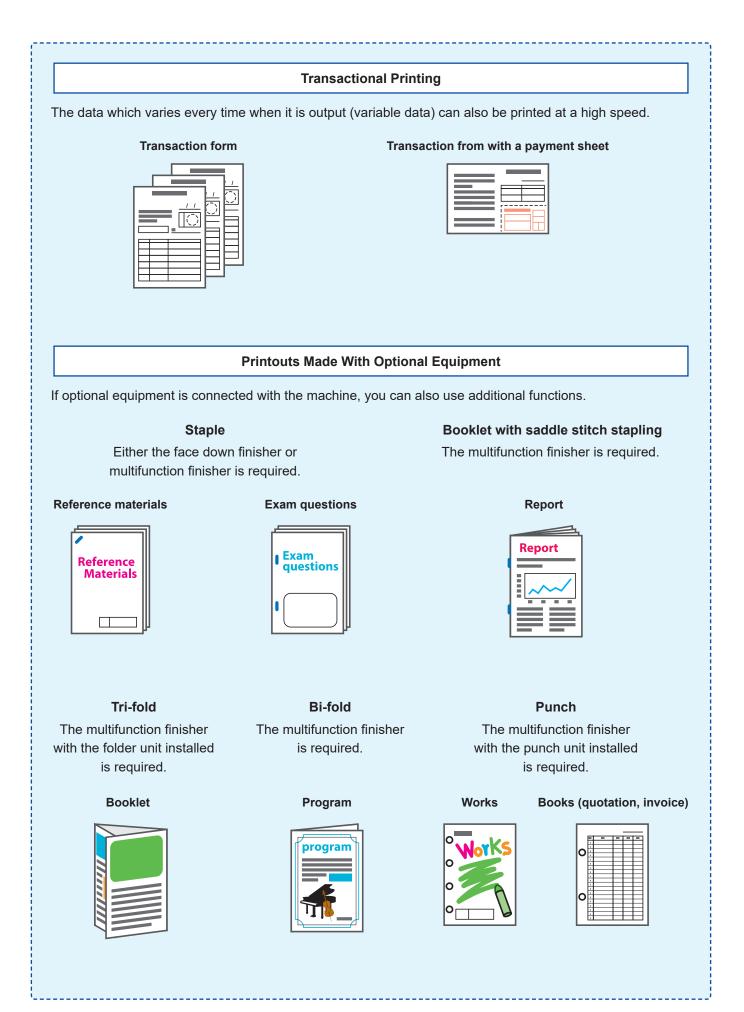

#### **Storing Consumables**

#### • Paper Storage and Handling

- Always use paper from a sealed package.
- After you finish printing, remove the unused paper from the standard tray, place it back in the original package, and store it until you need it again. If you leave the paper in the standard tray, the paper may curl, causing a paper jam.

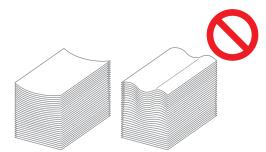

- If the paper is not cut very well or if the paper has a textured surface (such as drawing paper), fan the paper before use.
- Store the paper flat in a location that is not hot, humid, or exposed to direct sunlight.

#### • Storing Ink Cartridges

Because the ink cartridges are partially made of paper, they may become deformed and unusable if stored incorrectly or in an unsuitable environment. Store the ink cartridges correctly following the guidelines below.

- Store the ink cartridges in their original package, and make sure to keep them level with the "this side up" mark oriented properly.
- Avoid freezing and direct sunlight. Store in a location with a temperature between 5°C and 35°C (41°F and 95°F). Do not store in a location subject to extreme changes in temperature.
- When storing ink after removing it from the plastic bag, keep it in the orientation indicated on the cartridge and load it in the machine promptly.

#### Originals That May Not Be Copied

- Do not use the equipment in any manner that violates the law or infringes on established copyrights, even when making copies for personal use. Consult your dealer or authorized service representative for further details. In general, use discretion and common sense.
- Do not use the machine to make copies of the following items.
- Copies of business-related documents, such as publicly issued stock certificates, drafts, and checks, other than copies required for business use
- Copies of government-issued passports; motor vehicle licenses, permits, and personal identification documents issued by public or private organizations; and pass tickets, food tickets, and other tickets
- Copies of copyrighted items, such as publications, music, works of art, prints, drawings, and photographs, other than for personal or household use

#### **Trademark Credits**

Microsoft, Windows, Windows Server, Internet Explorer, and Microsoft Edge are either registered trademarks or trademarks of Microsoft Corporation in the United States and/or other countries.

Mac, macOS, OS X, and Safari are trademarks of Apple Inc.

Adobe, the Adobe logo, PostScript, and PostScript 3 are either registered trademarks or trademarks of Adobe in the United States and/or other countries.

Linux<sup>®</sup> is the registered trademark of Linus Torvalds in the U.S. and other countries.

ColorSet is a trademark of Monotype Imaging Inc. registered in the U.S. Patent & Trademark Office and may be registered in certain jurisdictions.

FeliCa is a registered trademark of Sony Corporation.

MIFARE is a registered trademark of NXP B.V.

(), ()), ()), ComColor and FORCEJET are trademarks or registered trademarks of RISO KAGAKU CORPORATION in the United States and other countries.

Other corporate names and/or trademarks are either registered trademarks or trademarks of each company, respectively.

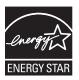

In the United States, Canada, and Taiwan

As an ENERGY STAR<sup>®</sup> Partner, RISO KAGAKU CORPORATION has determined that this product meets the ENERGY STAR<sup>®</sup> guidelines for energy efficiency.

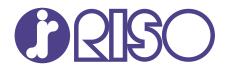

Please contact the following for supplies and service:

2024/5

© Copyright 2024 RISO KAGAKU CORPORATION